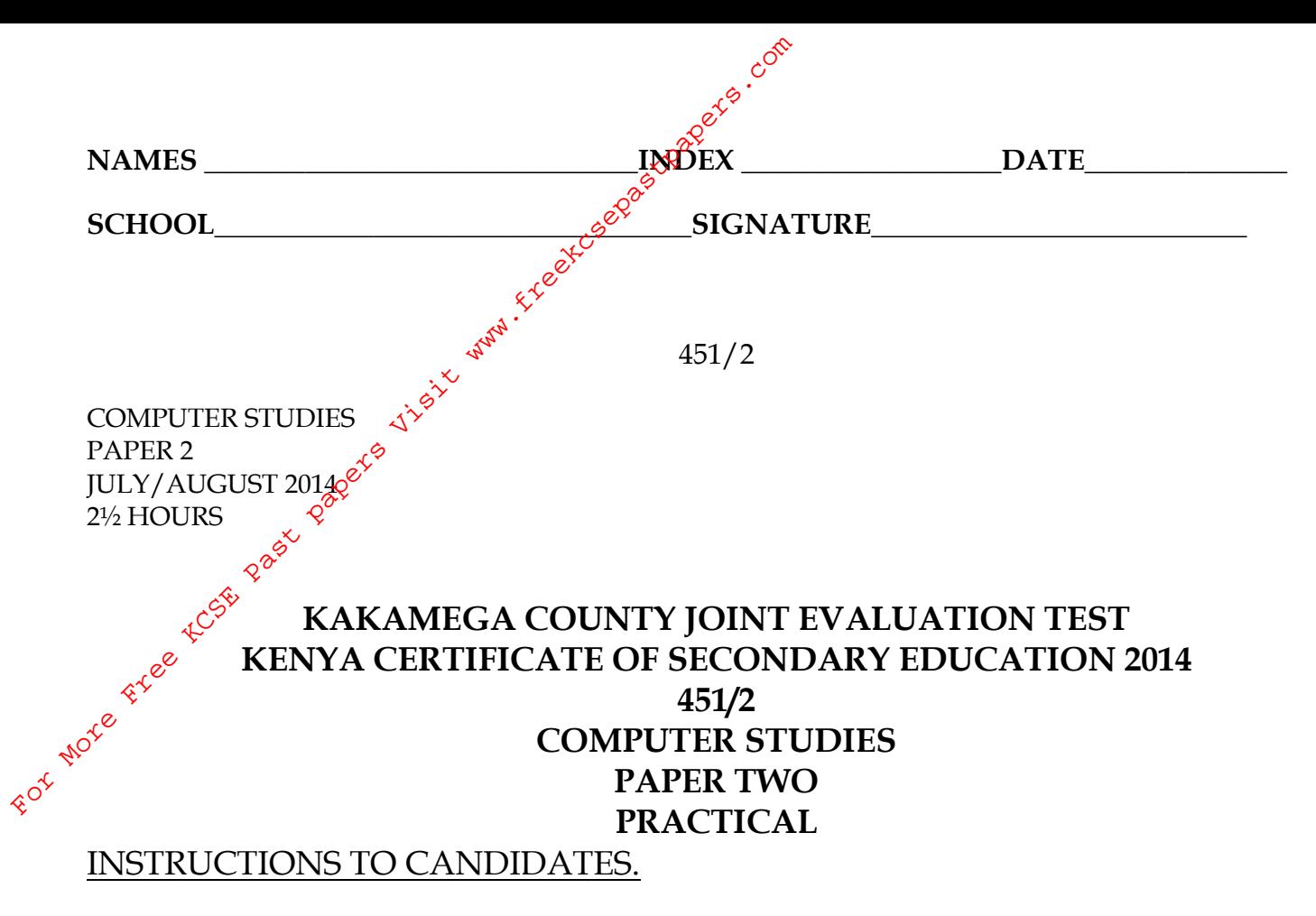

- $\cdot$  Type your name and index number at the top right hand corner of each print out and on your CD.
- Write the version of software used for each question attempted
- Answer **all questions**
- Write your name and index number on the CD
- Password **should not be** used while saving
- All questions carry equal marks
- Hand in all printouts and the CD.

## **FOR OFFICIAL USE**

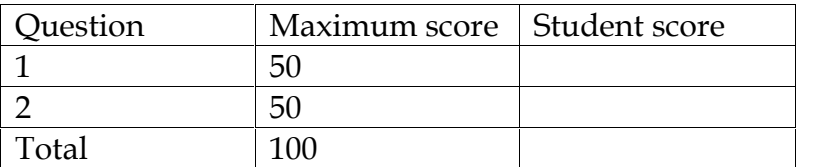

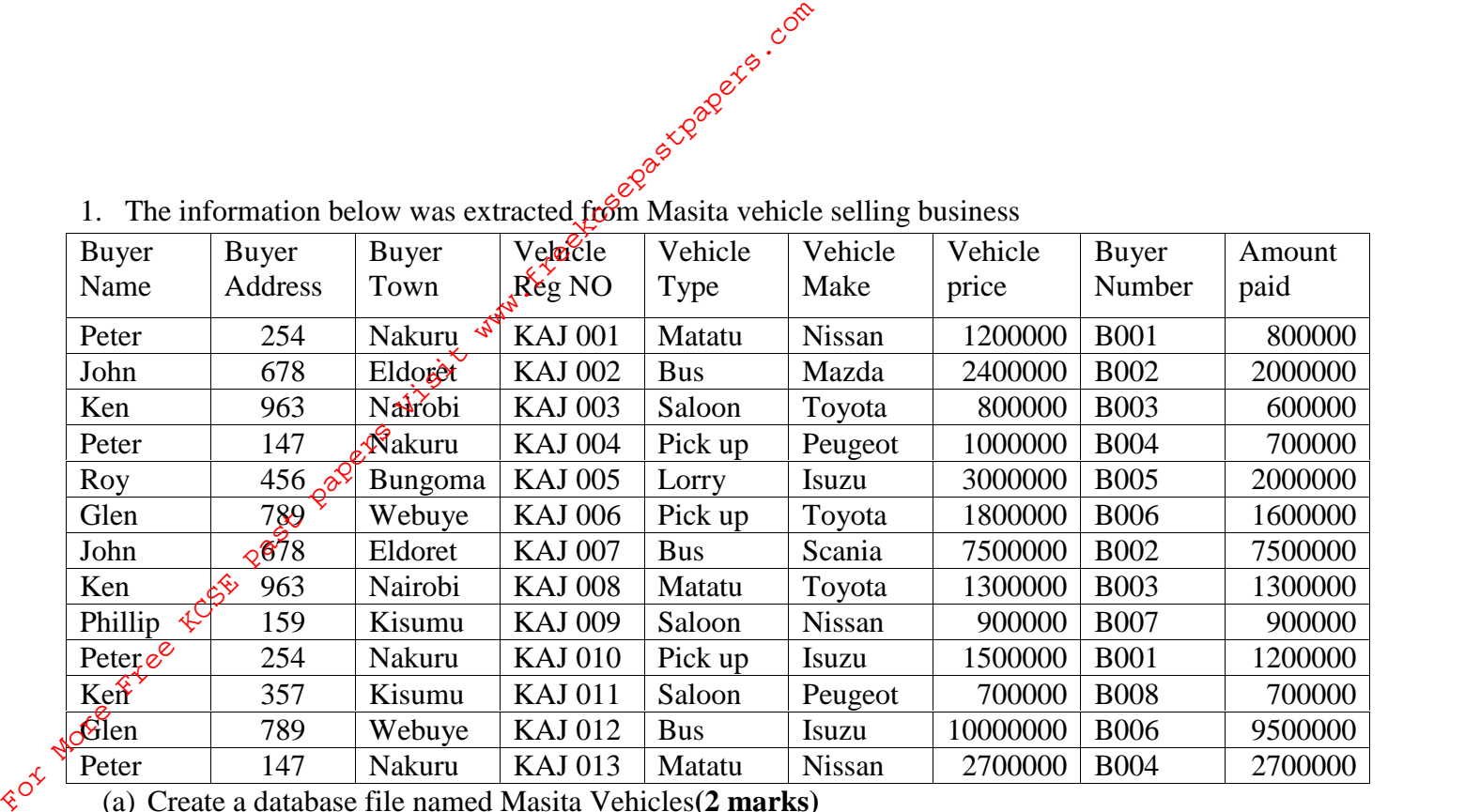

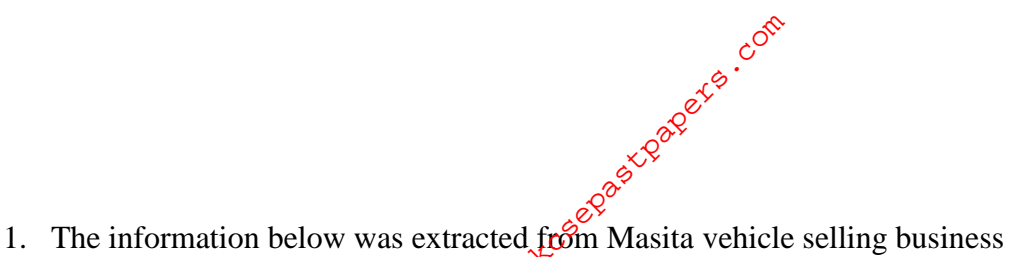

(a) Create a database file named Masita Vehicles**(2 marks)**

(b) Using the information in the table, create a table to hold vehicle detail and another to hold buyer details. Name them **tblvehicle** and **tblbuyer** respectively **(4 marks)**

(c) Choose the most appropriate data types and enforce referential integrity between two tables. **(2 marks)**

(d) Create different input screen with navigation buttons for each table, giving them appropriate title. Name them **frmvehicle** and **frmbuyer**. Use them to enter data into the tables. **(6 marks)**

- (e) Make a table with name **tblPayment.** The payment table should contain the following fields Buyer Name, Vehicle Reg NO, Vehicle Price, Amount Paid and Balance **(6marks)**
- (f) Display a report only showing the details of the buyers who have cleared paying for the vehicle. Name the report **rptcleared** with ''CLEARED BUYERS'' as the title of the report. **(6marks)**
- (g) Masita has a discount policy of 5% offered to buyers who make payment in full. Display a report showing the details of buyers who benefited from this policy and the amount of money they paid after the deduction. Save the report as **rptdiscount (3mks)**
- (h) Using the two tables create an outlined report showing the customer details, the total amount paid by each customer and the total amount received by CMC during this time. Name the report **rptnilbal** and the title as 'SUMMARY REPORT PER BUYER.''**(5 marks)**
- (i) Create a query to display the vehicle details with balances of less than 500,000 but not less than 300,000. Name the query as **qrymidbal.(7marks)**
- (j) Create a report showing the vehicle type, the total sales for each type and the grand total.**(3 marks)**
- (k) Set frmvehicle as a startup feature in the database **(2marks)**
- (l) Protect your database with a password *masita* **(2marks)**

(m)Print **tblpayment, rptcleared, and rptnilbal** and **qrymidbal** landscape orientation with footers being your last name and index number at the centre of the page **(2 marks)**

- $2.$  Tech Bit Computer College and Consultancy centre have set up a special advertising campaign to market its course. As a DTP expert, you have been appointed to assist the marketing team in designing a brochure. The rear page of the brochure is given in the next sheet. The fonts, borders and graphics used should be relevant to the publication as may be available in your software For More Free Kingdom (3 marks)<br>
For More Free Kingdom and Consults and Consults of the product of the product of the publication as may be available to a small of the publication with the following specifications:<br>
(a) P
	- (a) Prepare a publication with  $\mathbf{t}$  and following specifications:
		- (i) Paper size set to A, landscape **(2 marks)**
		- (ii) Set margins to  $10$ mm  $(0.4)$  all round  $(2 \text{ marks})$
		- (iii)Set the publication to be in three columns measuring 88mm, 84mm and 93mm respectively  $(2$ marks)  $\sqrt{2}$
		- (iv)Set the space between columns to 6mm **(2 marks)**
		- (v) Key in the text as shown in columns 1-3 in the sample provided. Save your work as sample 1 **(8 marks)**
	- (b) In  $\tilde{c}$  olumn (title pane), format the various items as follows:
	- (i) Set the transparency of the fill colour to 25% **(2marks)**
	- (ii) Bold and italicize the mission statement heading **(2 marks)**
	- (iii) Italicize and centre the mission statement **(2 marks)**
	- (iv) Set the vertical alignment of the text box bearing the words The Best College for You to middle **(1mark)**
	- (v) Apply blue and green fill to stars on your left and right respectively as shown in the sample **(3 marks)**
	- (vi) Place the clipart and word art appropriately as shown in column 3 of the sample. **(4 marks)**
	- (vii) Save your work as sample 2 **(1 mark)**
	- (c) In column I (Liaison offices), format the text as follows;
		- (i) Apply shadow to the title Liaison Offices and set the font size to 20 **(2mark)**
		- (ii) Apply double underline to each of the telephone numbers **(2 marks)**
		- (iii) Set the colour of the names of the buildings to blue **(2 marks)**
		- (iv) Insert the footer: Registration and enquiries at our head office **(1mark)**
		- (v) Apply blue outline to the textbox bearing the title Liaison Offices **(1 mark)**
	- (vi) Create a mailing coupon as it appears in column 2 **(2 marks)**
	- (d) Format the mailing coupon as follows:
		- (i) Bolden and centre the address as shown in the sample **(2 marks)**
		- (ii) Draw and enter Place stamp here caption at the top right corner **(2 marks)**
		- (iii) Save your work as sample 3 **(1 mark)**
		- (iv) Print Sample 1, Sample2 and Sample 3 **(3 marks)**

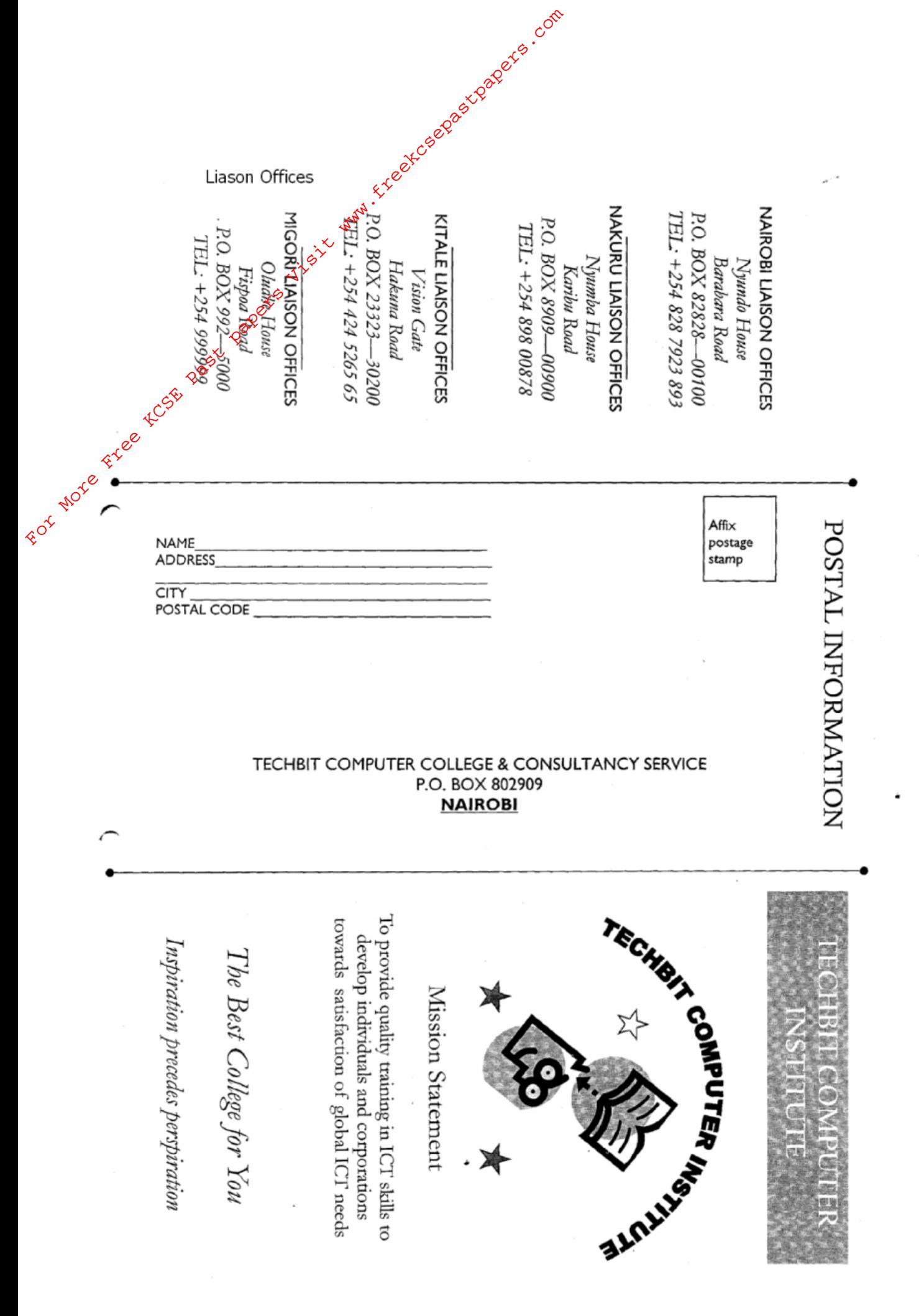

Kakamega county academic committe-2014 451/2

For More Free KCSE Past papers of the term of the water of the street of the street of the street of the street of the street of the street of the street of the street of the street of the street of the street of the stree